# HOW TO PAY YOUR TUITION / LOA FEE / CoM PAYMENT / DROPPING FEE VIA LINKBIZ

## STEP 1: Open your internet browser and go to <a href="https://epaymentportal.landbank.com">https://epaymentportal.landbank.com</a>

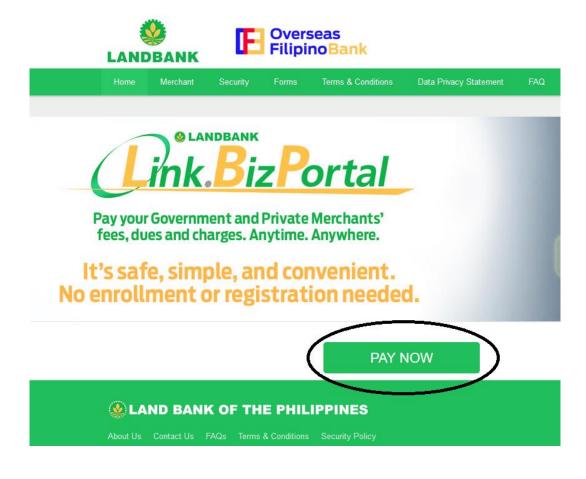

#### STEP 2: Click on "PAY NOW".

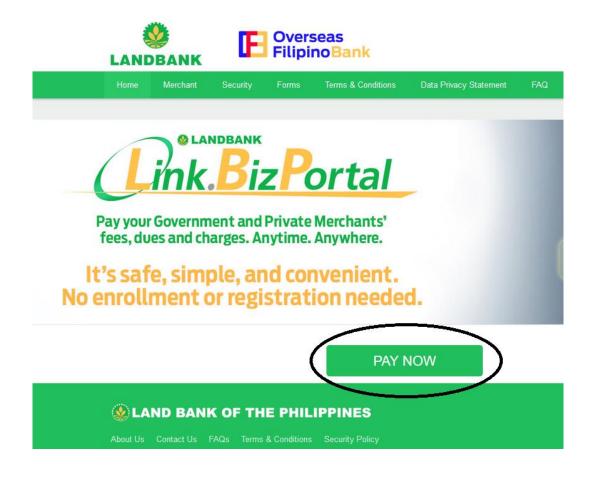

STEP 3: In the MERCHANT text box, type "University of the Philippines" and select "University of the Philippines DILIMAN.

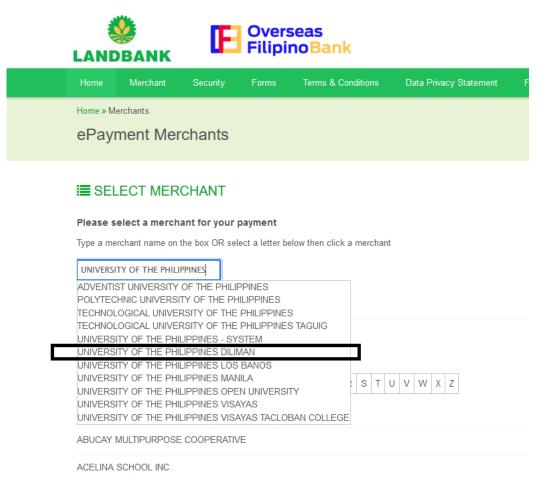

#### STEP 4: Click on the "CONTINUE>>" button.

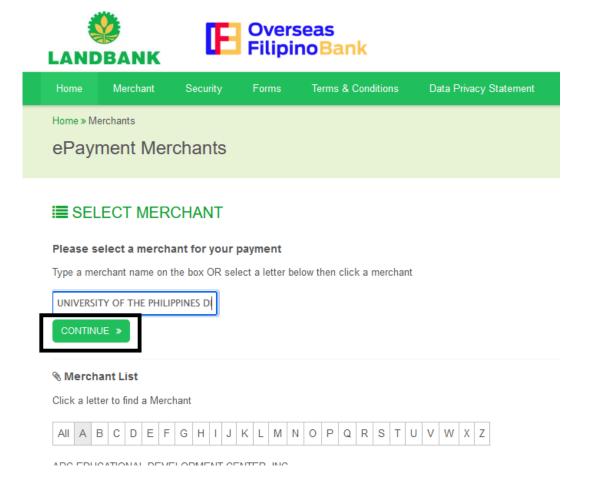

## STEP 5: In the Transaction Type, choose "TUITION FEE-FORM 5/CMAT/DROPPING/LOA.

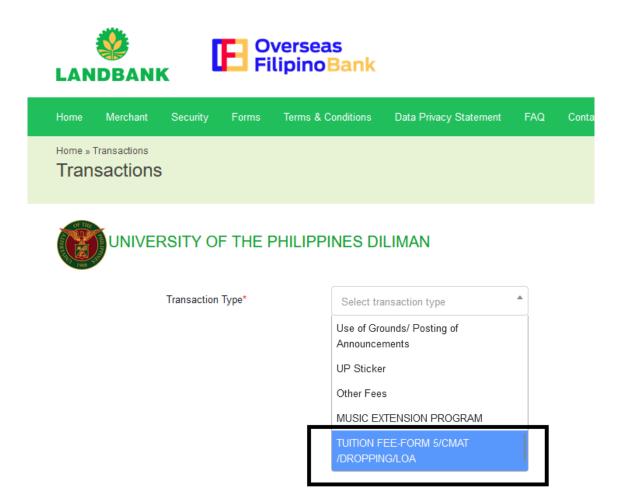

### STEP 6: Choose your Payment Option.

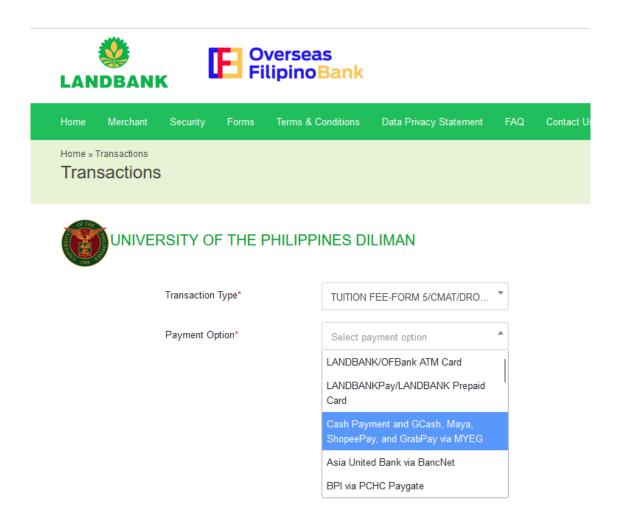

## STEP 7: Fill-out the form. IMPORTANT: In the Account Code, type 10.180.010.10

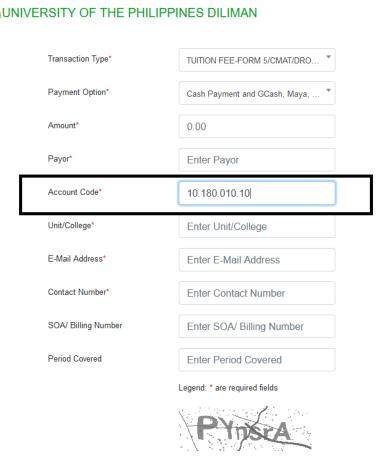

STEP 8: In the "Payor" and in the "SOA/Billing Number" fields, get these information from the Payor and Reference No indicated in the Payment Slip generated from CRS.

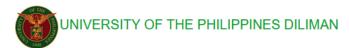

|   | Transaction Type*   | TUITION FEE-FORM 5/CMAT/DRO ▼ |
|---|---------------------|-------------------------------|
|   | Payment Option*     | Cash Payment and GCash, Maya, |
|   | Amount*             | 40                            |
|   | Payor*              | Juan Dela Cruz                |
|   | Account Code*       | 10.180.010.10                 |
|   | Unit/College*       | SAMPLE COLLEGE                |
|   | E-Mail Address*     | example@up.edu.ph             |
|   | Contact Number*     | 09088664939                   |
|   | SOA/ Billing Number | Enter SOA/ Billing Number     |
| _ | Period Covered      | Enter Period Covered          |
|   |                     | Legend: * are required fields |
|   |                     |                               |

SAMPLE OF PAYMENT SLIP generated in the "Settlement of Outstanding Transactions" module in your CRS account.

|                                              | UNIVERSITY OF THE PHILIPPINES PAYMENT SLIP |                        |
|----------------------------------------------|--------------------------------------------|------------------------|
| Payor:                                       |                                            | Reference No: 23000078 |
| Student No.                                  |                                            |                        |
| Transaction Type                             | Details                                    | Amount                 |
| Student No:  Transaction Type  1st Sem 22-23 | Details<br>6.0u                            |                        |
| Transaction Type                             |                                            | Amount 13,493.50       |

STEP 9: In the Period Covered, copy the period indicated in your generated Payment Slip and click on the "Continue>>" button.

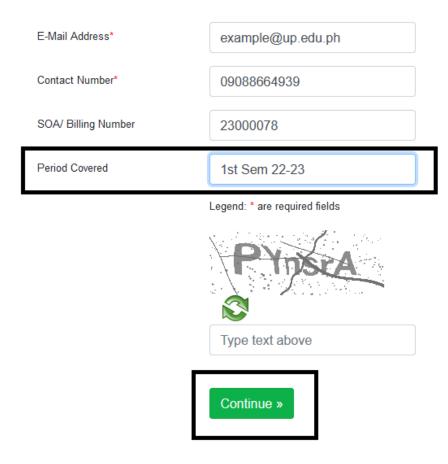